## ① 大学HP下部からWeb シングルサインオンを選択 Select "Web Single sign-on"

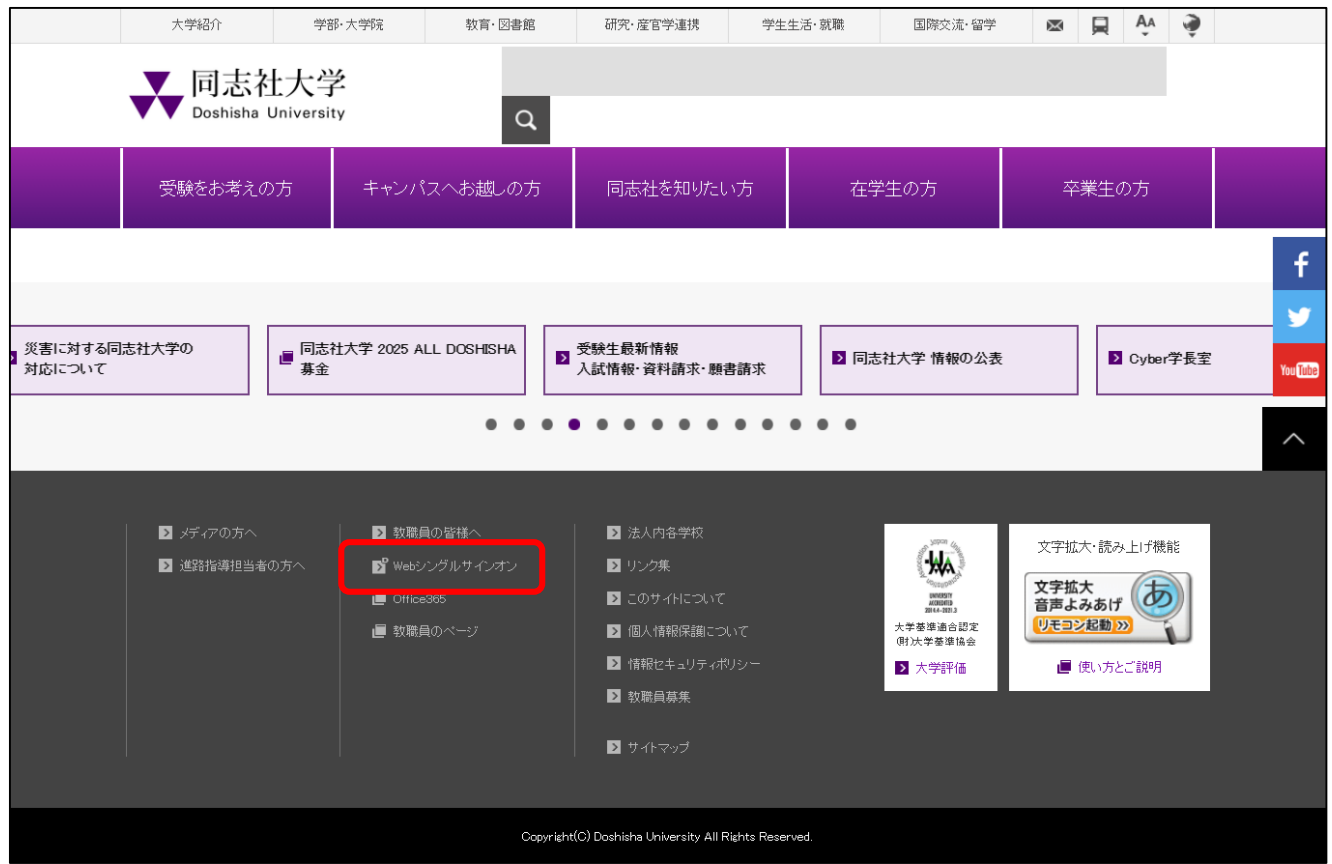

② ID と Password は、ご自身のシングルサインオンの ID、パスワードを入力 Enter your ID and password.

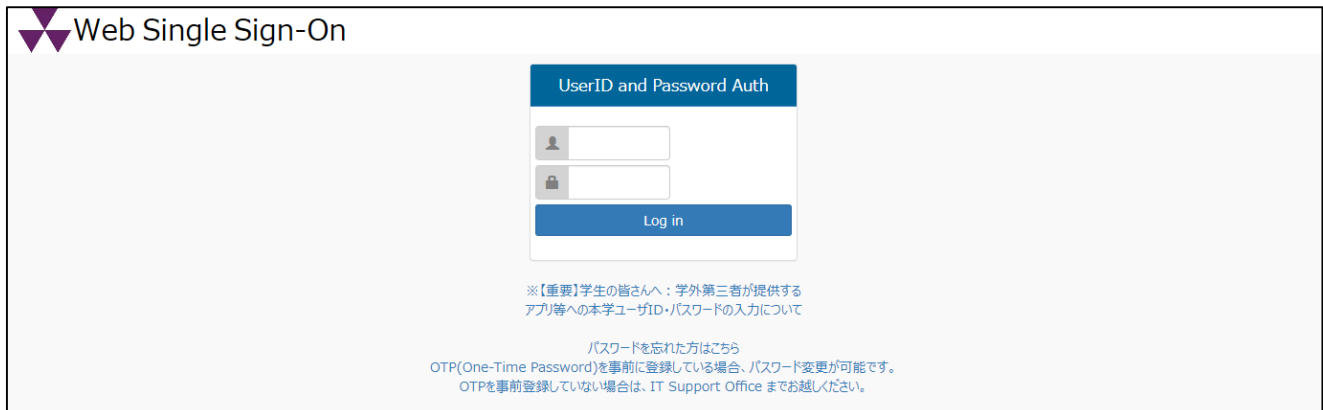

## ③ログイン後、各メニューが表示されたら、「Go Global Portfolio」をクリック Click "Go Global Portfolio" after log in.

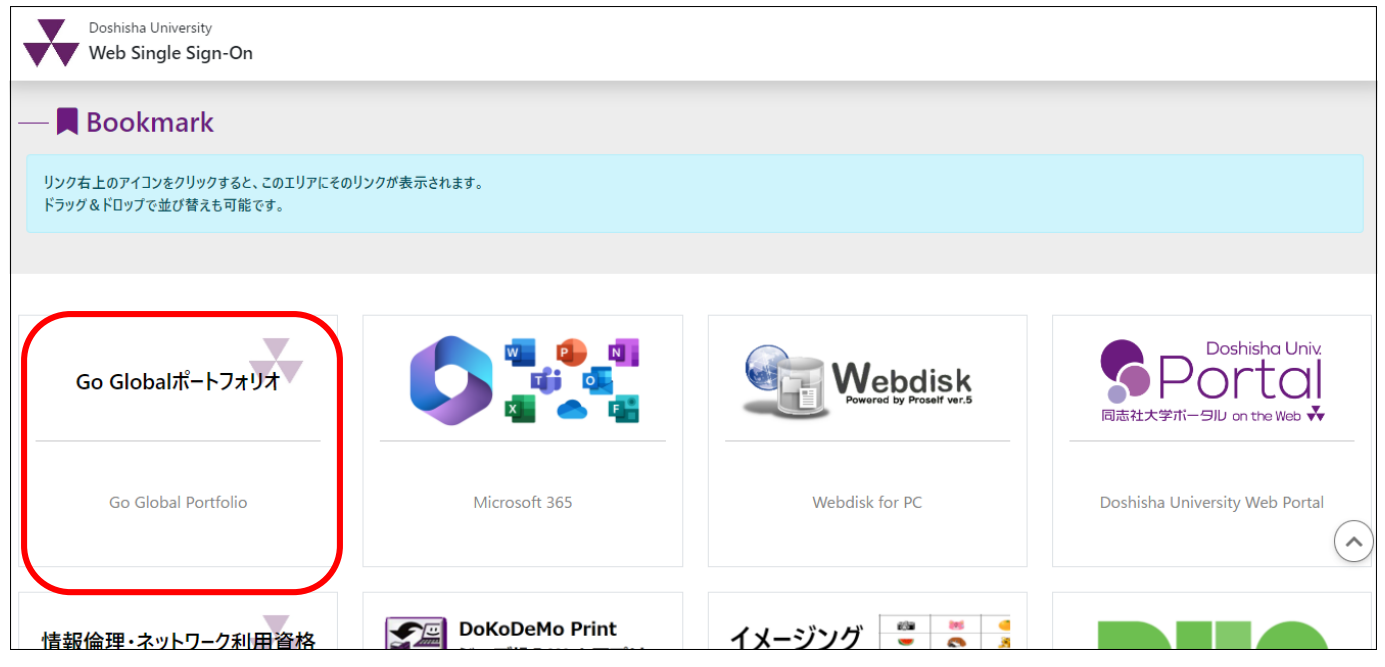

④ ポートフォリオのマイページから「マイコミュニティ」をクリック Click "My Community" on your personal page of "Go Global Portfolio".

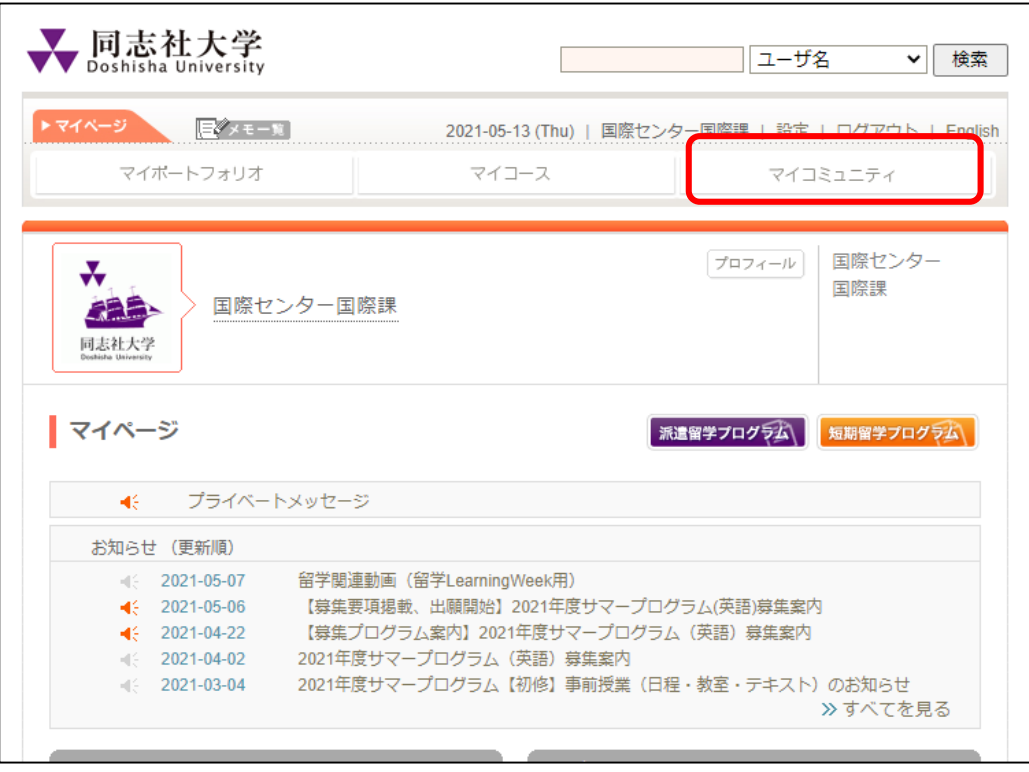

## ⑤ 「コミュニティをさがす」を選択/Select "コミュニティをさがす"

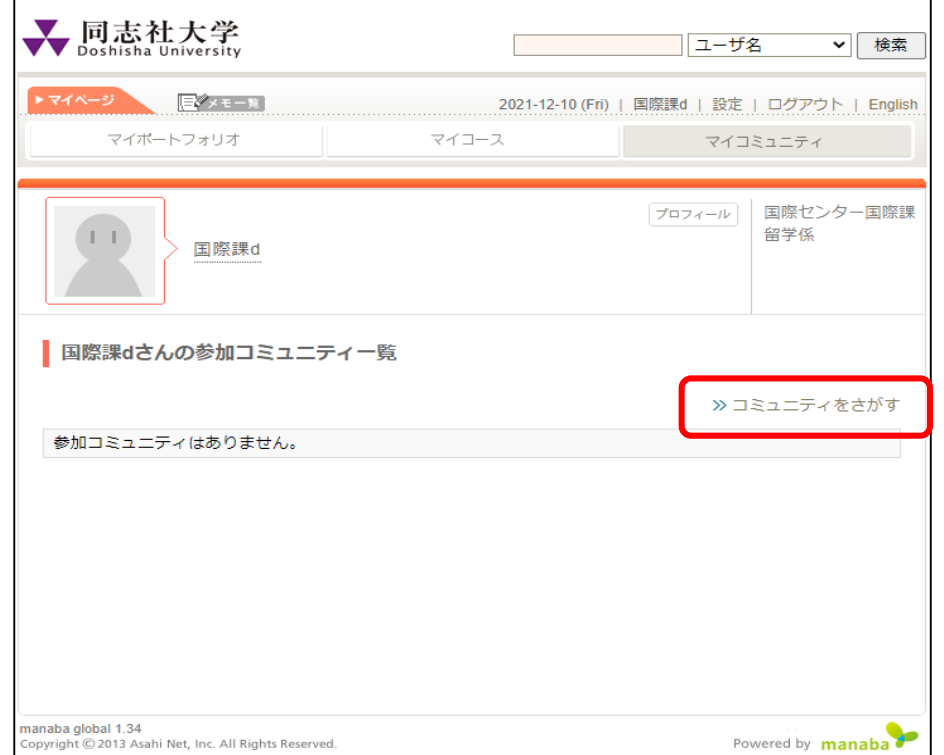

#### ⑥カテゴリの中から、「お知らせ」を選択して「表示」ボタンをクリック Select "お知らせ" from the pull-down menu, then click "表示"

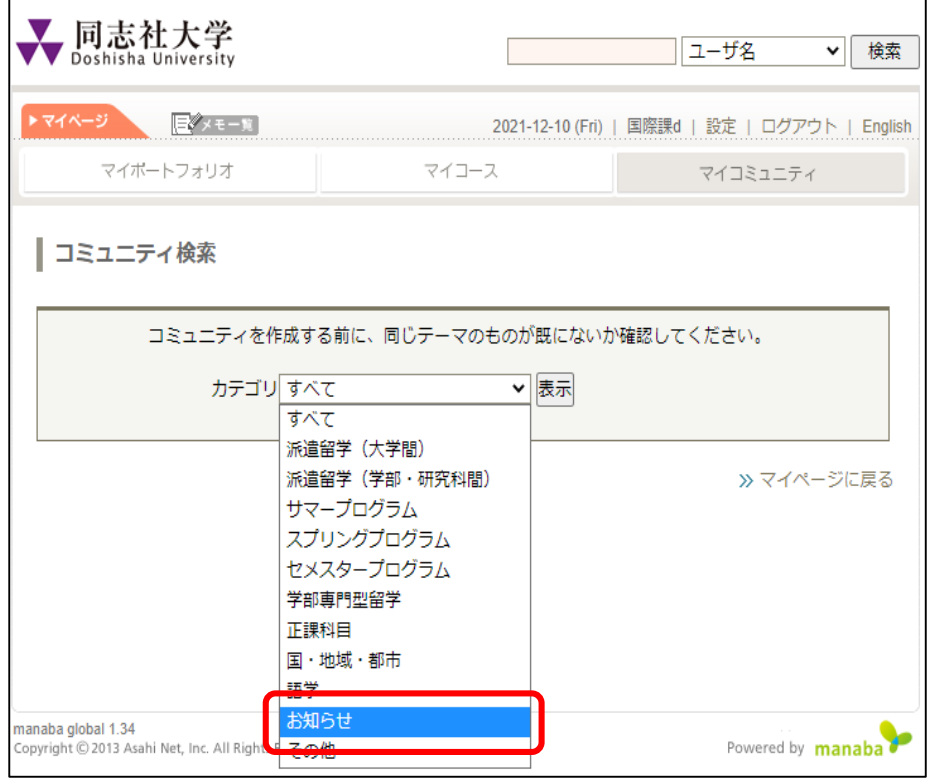

#### ⑤ 「国際センターからのお知らせ」を選択 Select "国際センターからのお知らせ"

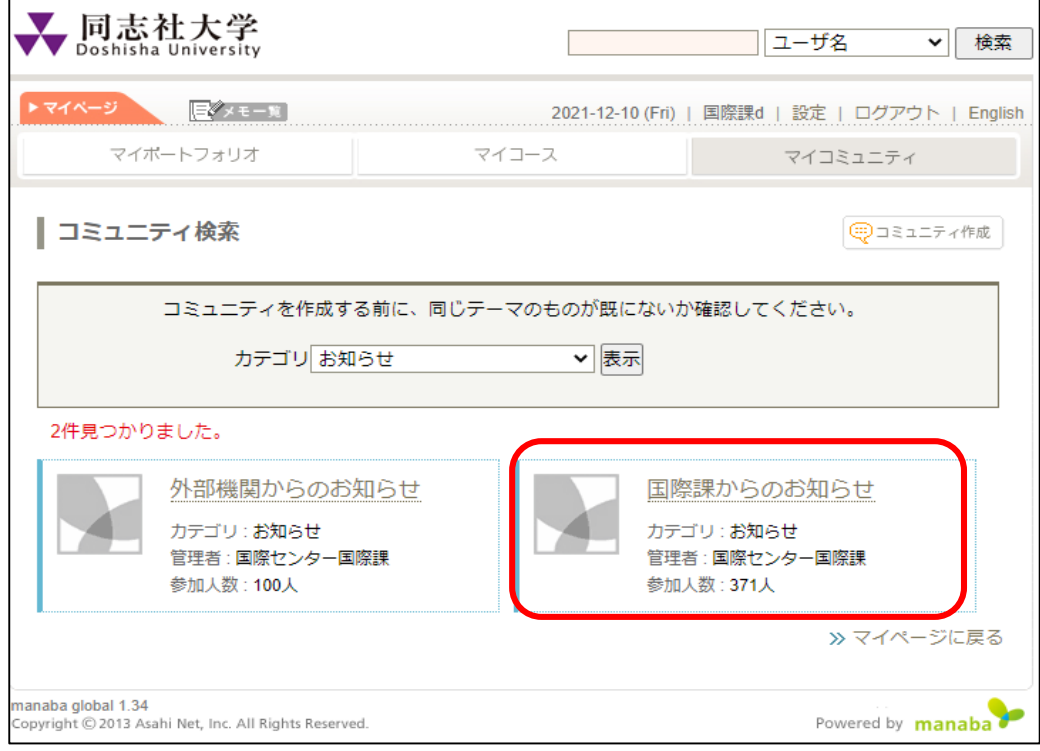

#### ⑥「このコミュニティに参加」をクリック/Click "このコミュニティに参加"

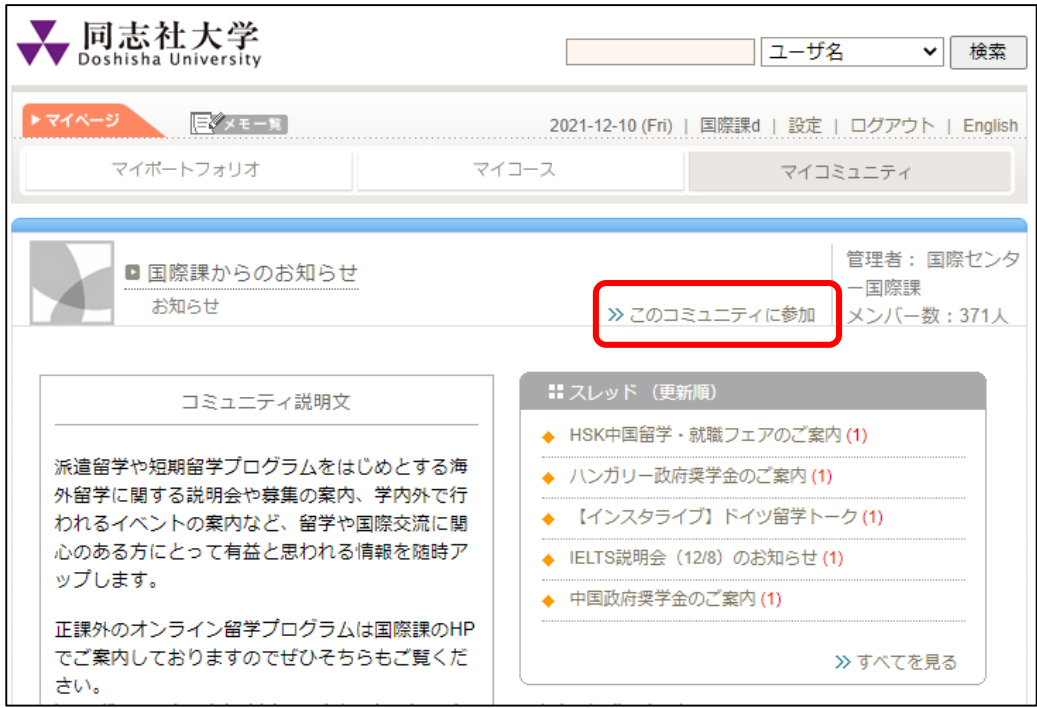

# ⑦ 「参加する」を選択/Select "参加する"

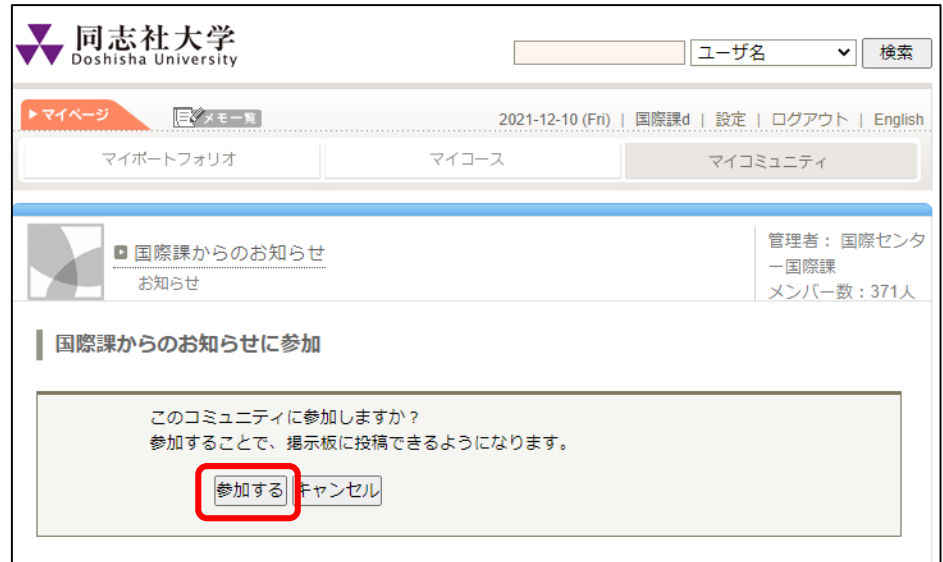

## ⑧「OK」を選択/Select "OK"

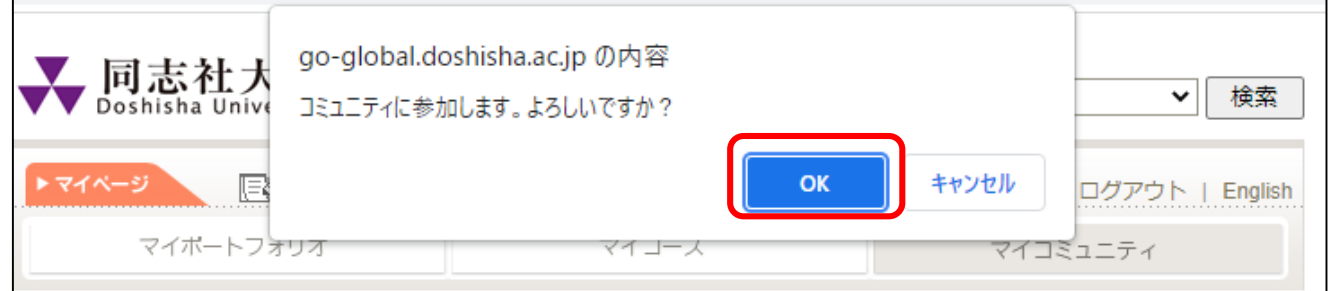

## ⑨マイコミュニティへの追加完了/ Add to My Community completed

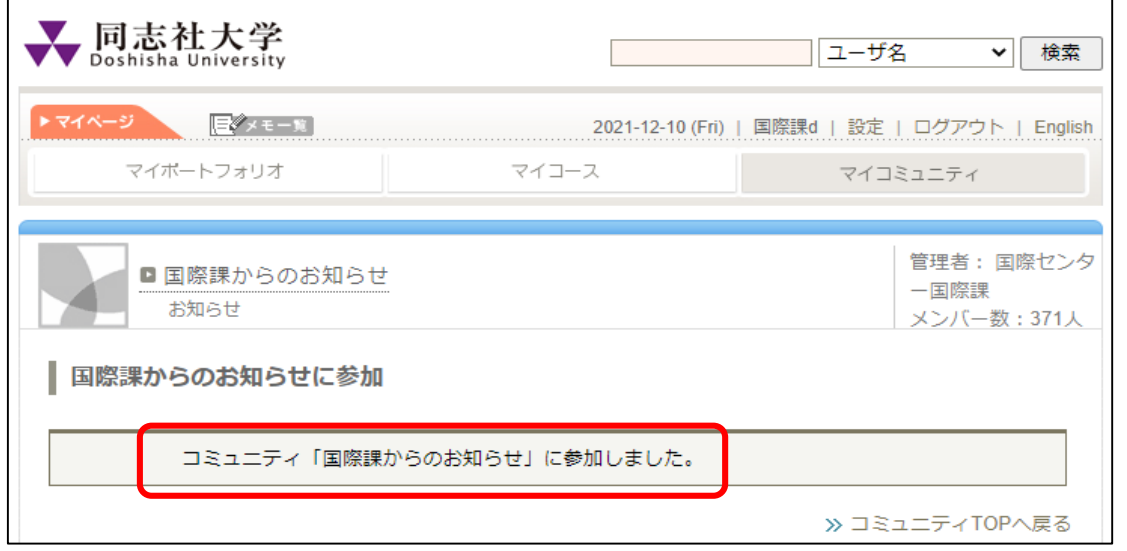

⑩ 国際課からのお知らせを確認するには、ポートフォリオのマイページから 「マイコミュニティ」をクリック

Click "My Community" on your personal page of "Go Global Portfolio".

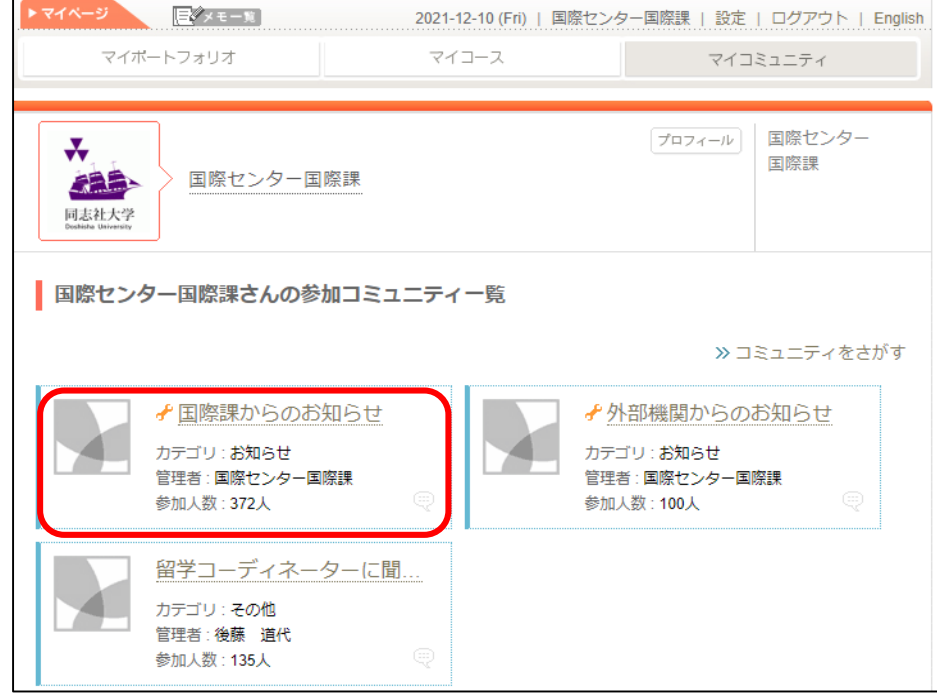

⑪「国際センターからのお知らせ」内のスレッドから、「【国際課/OIA】留学用海外旅行保険 / Study Abroad Insurance」 (2023.5.29更新)をクリックし、内容を確認してください。 Click the thread title "「【国際課/OIA】留学用海外旅行保険 / Study Abroad Insurance」" in the thread list. (Updated on May 29, 2023)

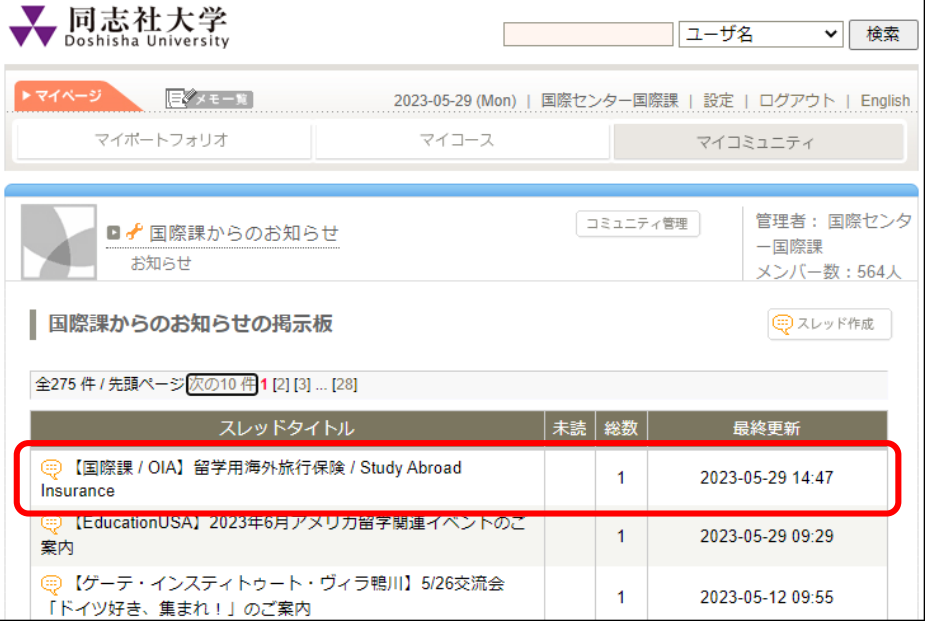